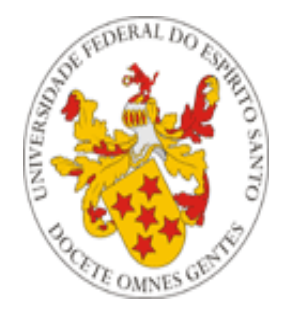

## Universidade Federal do Espírito Santo

# **Manual - Cadastro Obrigatório**

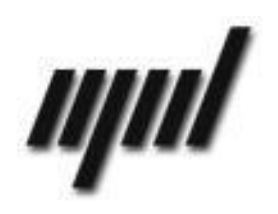

**Núcleo de Tecnologia da Informação Fevereiro/2015**

## *Apresentação*

Durante a solicitação da matrícula, a pedido do Departamento de Desenvolvimento Pedagógico da Pró-Reitoria de Graduação (DDP/PROGRAD), é necessário que os alunos atualizem seus dados cadastrais a fim de ter acesso ao Portal e realizar a solicitação de matrícula. O presente tutorial visa explicar como funciona a atualização de dados obrigatória.

## *Informações Gerais*

A atualização é dividida em três etapas: Dados Pessoais, Endereço e Documentos, que serão vistas a seguir.

## *Etapa I – Dados Pessoais*

Preencha todos os dados e clique no botão '**Salvar**' (**[Figura 1](#page-1-0)**). Cuidado com o formato do campo de telefone de contato. Caso algum dado esteja incorreto e não possa ser alterado, deve-se procurar a PROGRAD para a correção.

<span id="page-1-0"></span>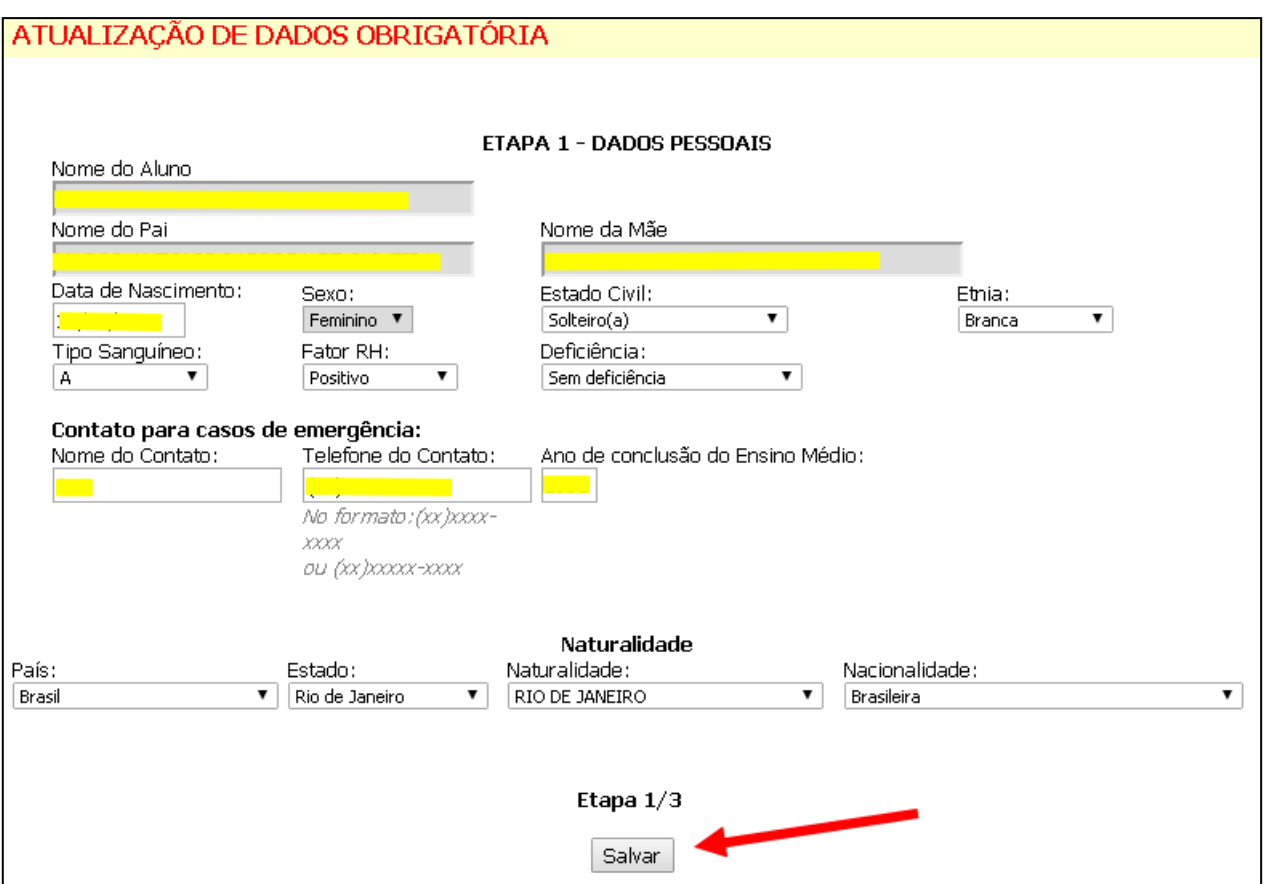

Caso tenha algum dado errado, clique no botão Voltar e conserte antes de prosseguir. Com os dados preenchidos corretamente, clique em '**Confirmar**' (**[Figura 2](#page-2-0)**).

<span id="page-2-0"></span>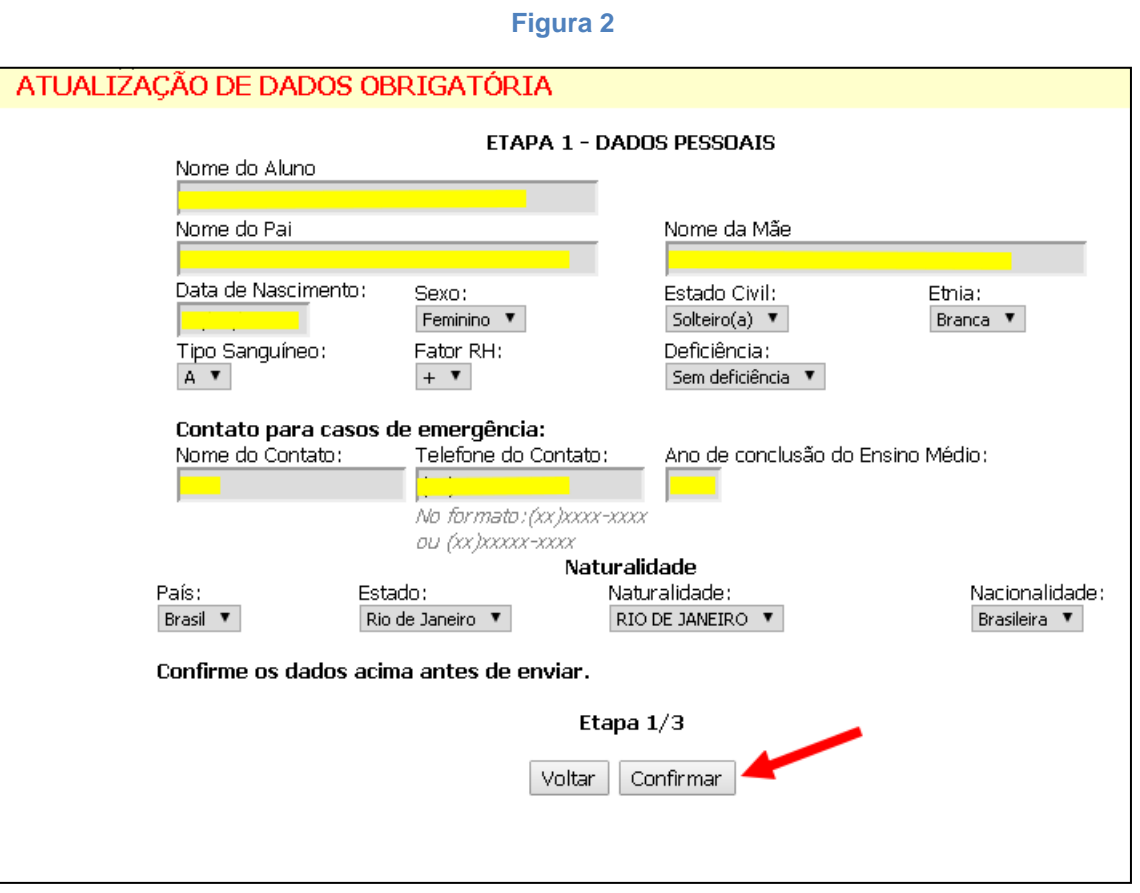

## *Etapa II – Alteração de Endereço*

Nesta etapa deve ser atualizado o endereço cadastrado como "Principal". Assim, clique no botão **'Alterar'** ao lado do endereço identificado como principal (**[Figura 3](#page-2-1)**).

<span id="page-2-1"></span>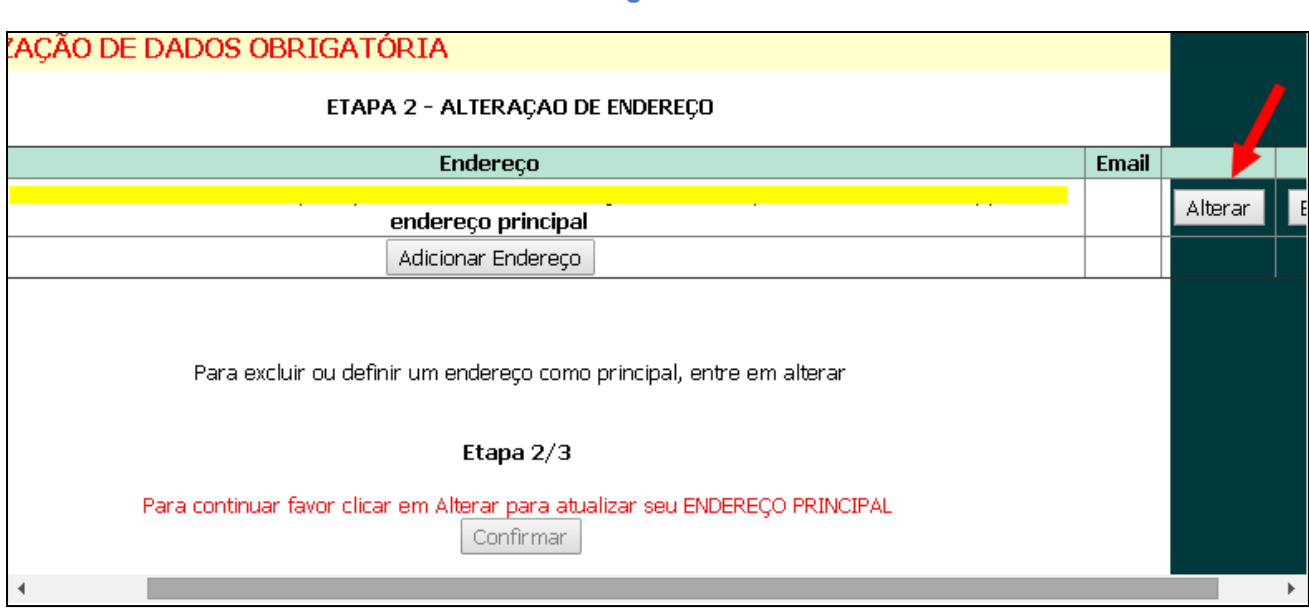

Os campos mais importantes nesta atualização são os telefones e email. Complete os dados, preenchendo com pelo menos um telefone e seu e-mail e clique em **'Confirmar opção'**. Novamente, cuidado com o formato do campo de telefone (**[Figura 4](#page-3-0)**).

<span id="page-3-0"></span>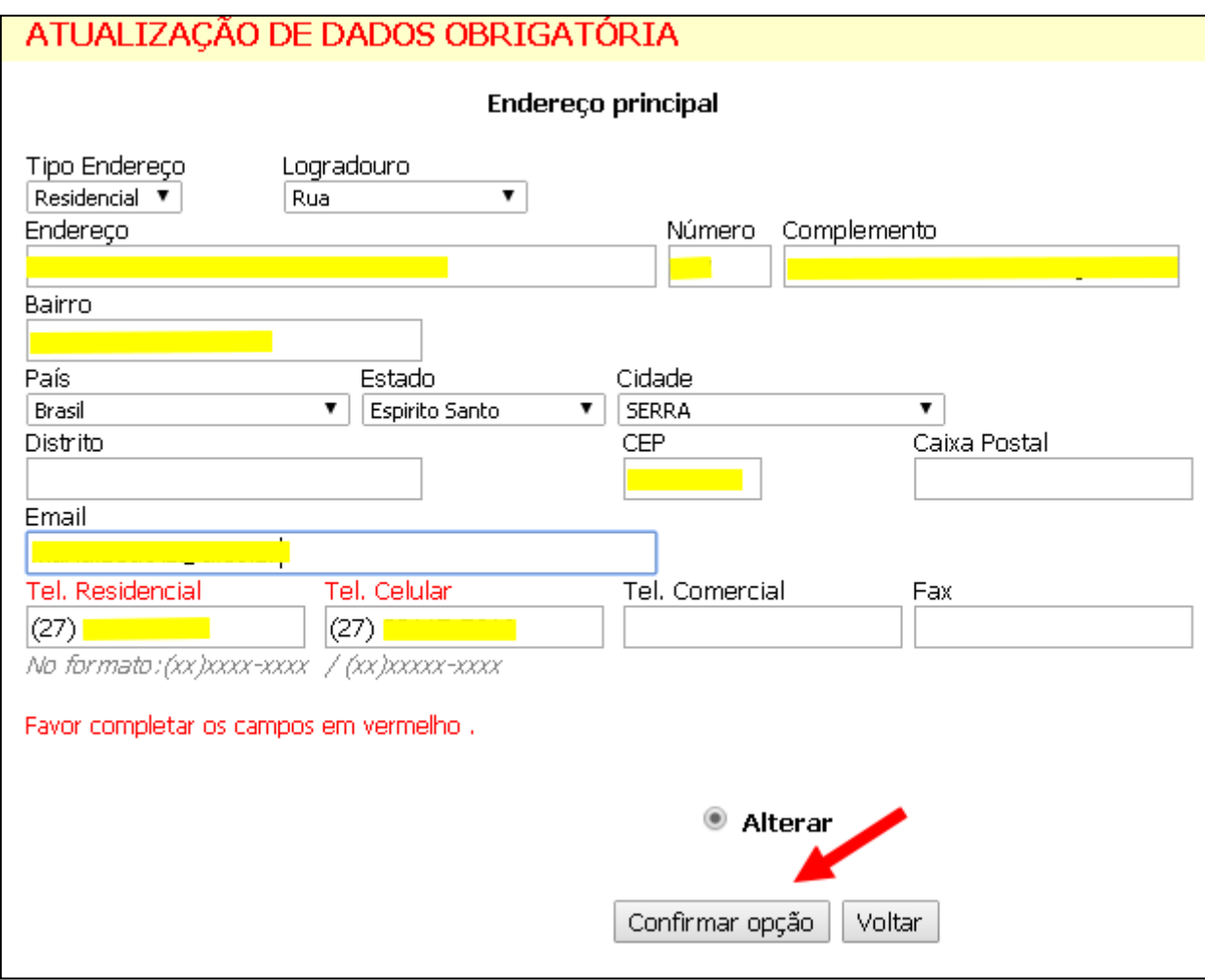

**Figura 4**

Com os dados preenchidos corretamente, clique em **'Alterar'** (**[Figura 5](#page-4-0)**).

<span id="page-4-0"></span>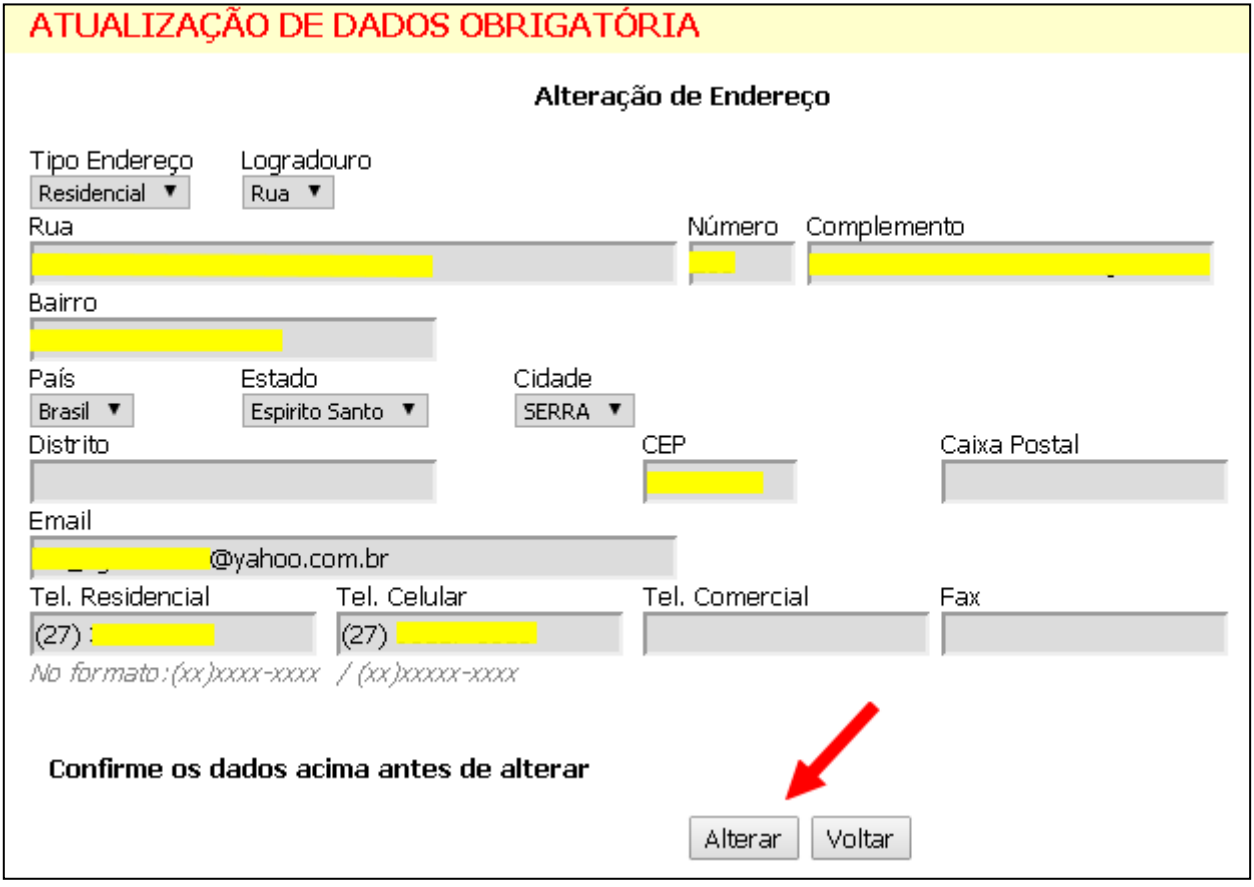

<span id="page-4-1"></span>Aparecerá uma mensagem de que os dados foram alterados com sucesso. Clique em **'Continuar'** (**[Figura 6](#page-4-1)**) e na próxima página em **'Confirmar'** (**[Figura 7](#page-5-0)**).

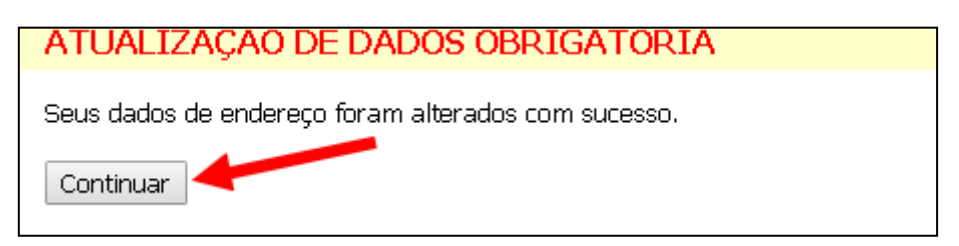

<span id="page-5-0"></span>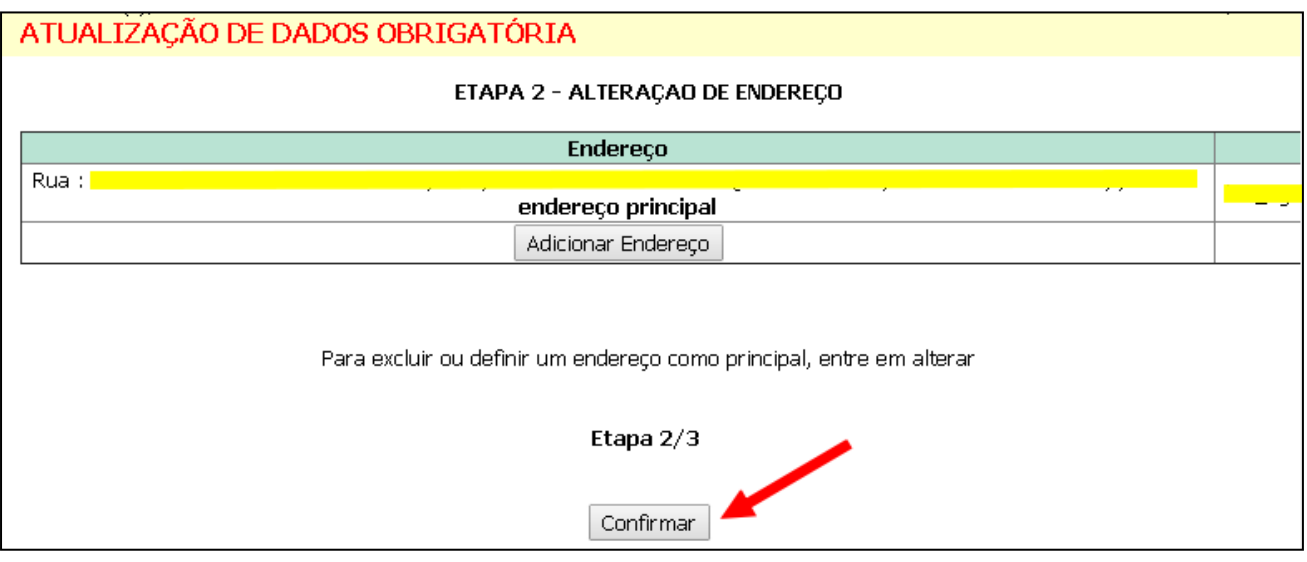

## *Etapa III – Alteração de Endereço*

Nesta etapa o CPF deve ser cadastrado obrigatoriamente, mesmo que já tenha sido cadastrado anteriormente. Também pode ser necessário cadastrar a identidade (alunos não conveniados) ou o passaporte (em casos de convênio), caso estes documentos ainda não estiverem cadastrados para o aluno. Uma mensagem em vermelho alertará o que necessita ser cadastrado (**[Figura 8](#page-5-1)**).

#### **Figura 8**

<span id="page-5-1"></span>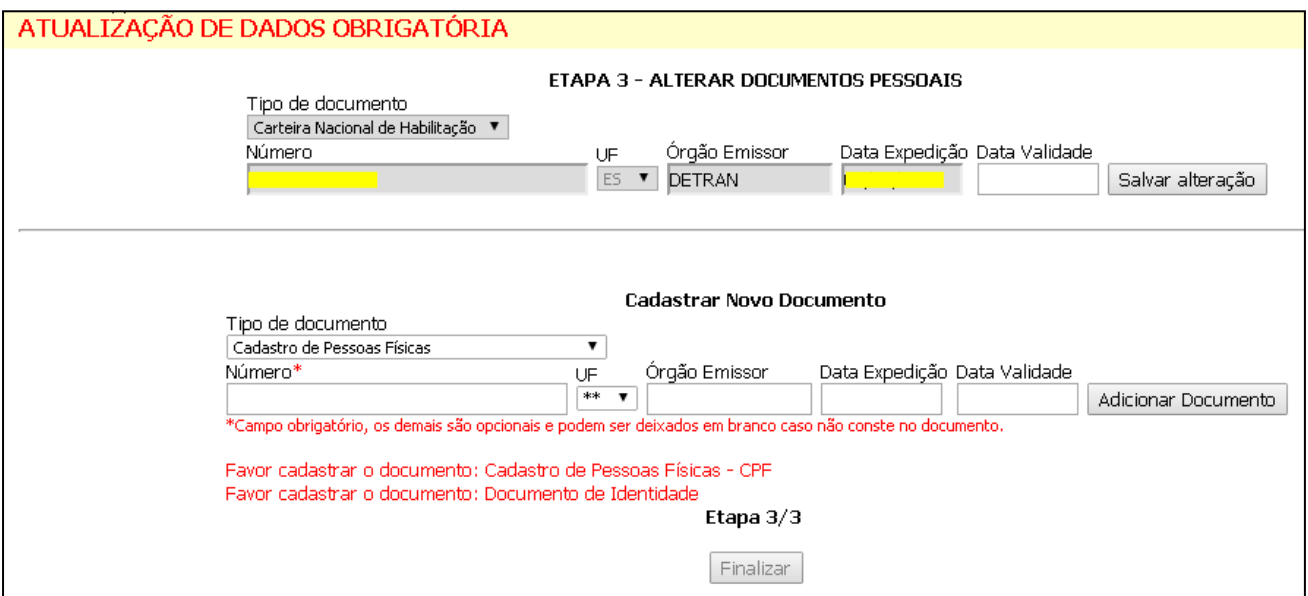

Digite os dados do CPF e clique em **'Adicionar documento'** (**[Figura 9](#page-6-0)**) e depois em **'Confirmar'** (**[Figura 10](#page-6-1)**). Faça o mesmo com o passaporte ou identidade, caso precise.

<span id="page-6-0"></span>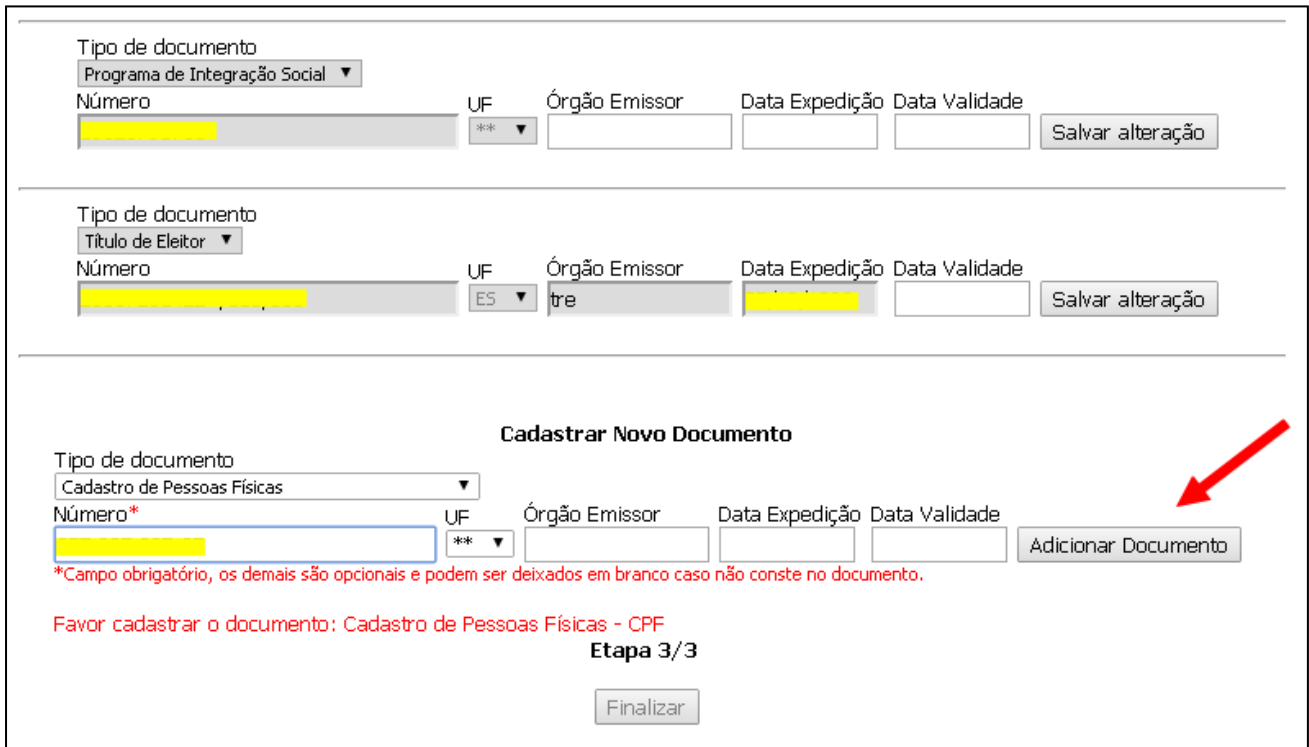

**Figura 10**

<span id="page-6-1"></span>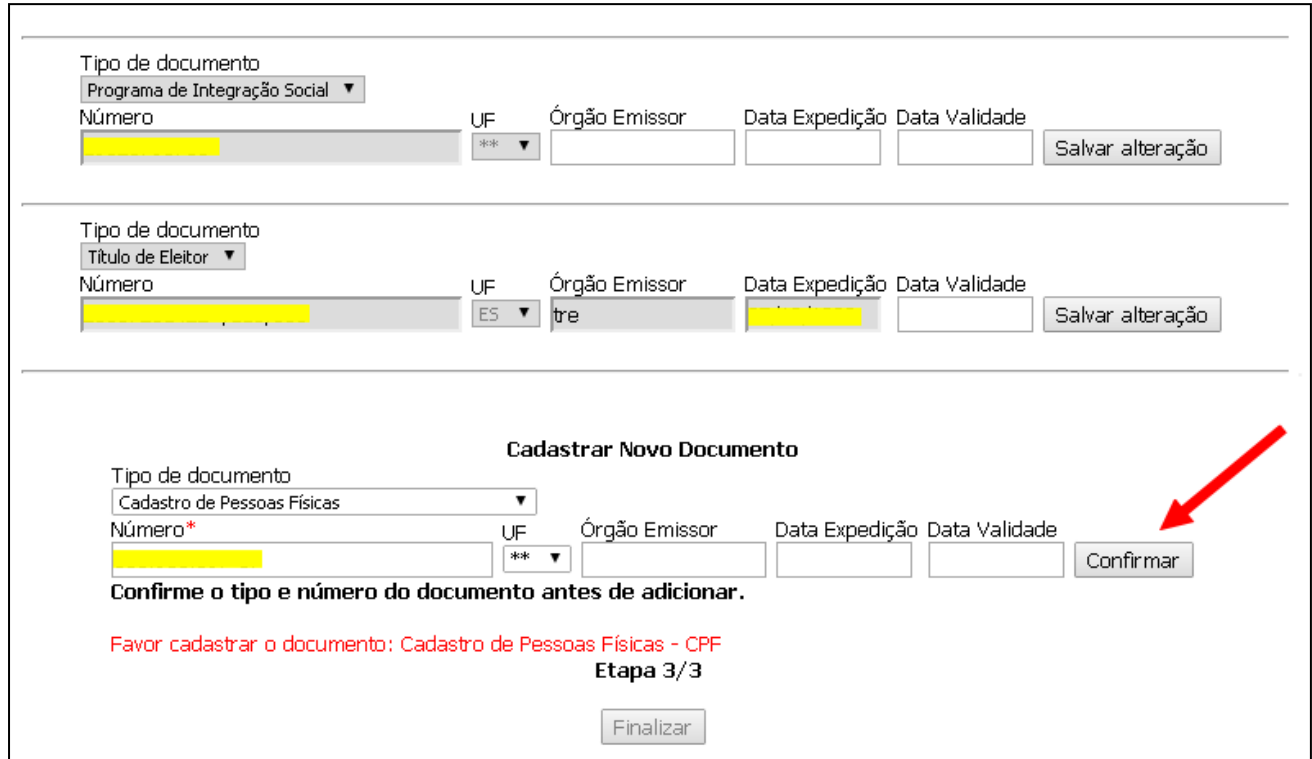

Inseridos os documentos necessários, clique no botão **'Finalizar'** para terminar o cadastro obrigatório (**[Figura 11](#page-7-0)**).

<span id="page-7-0"></span>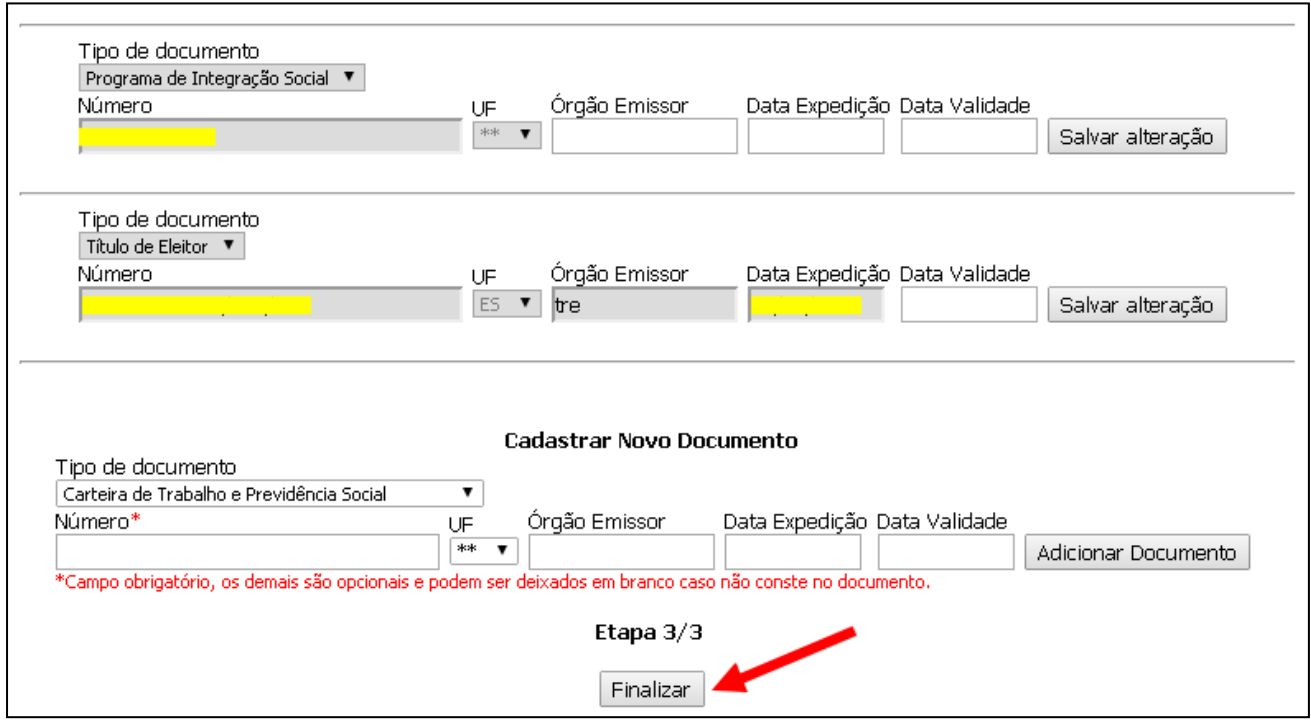